# *Cashier Program User's Manual*

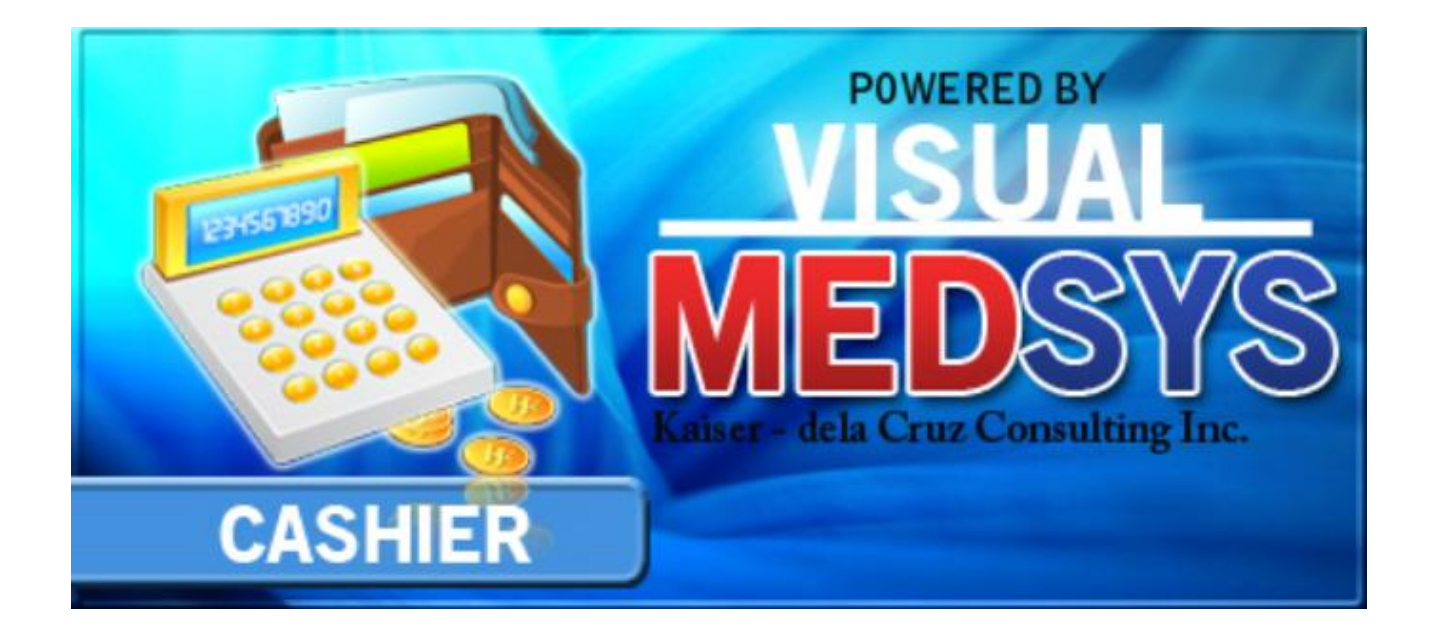

MEDSYS Kaiser - dela Cruz Consulting Incorporated

# **Copyright© 2010**

### **ALL RIGHTS RESERVED**

No part of this document may be reproduced through photocopying or in any means, stored into a retrieval system, and transmitted in any form without the express written permission of Kaiser dela Cruz Consulting Incorporated.

Permission is hereby granted to University of Perpetual Help Dr. Jose G. Tamayo Medical Center to copy and distribute this document in any of the above means provided this is for its exclusive on site use.

Although every precaution has been taken in the preparation of this manual, the company assumes no responsibility for errors or omissions. Neither is any liability assumed for any damages resulting from the use of the information contained here.

# **TABLE OF CONTENTS**

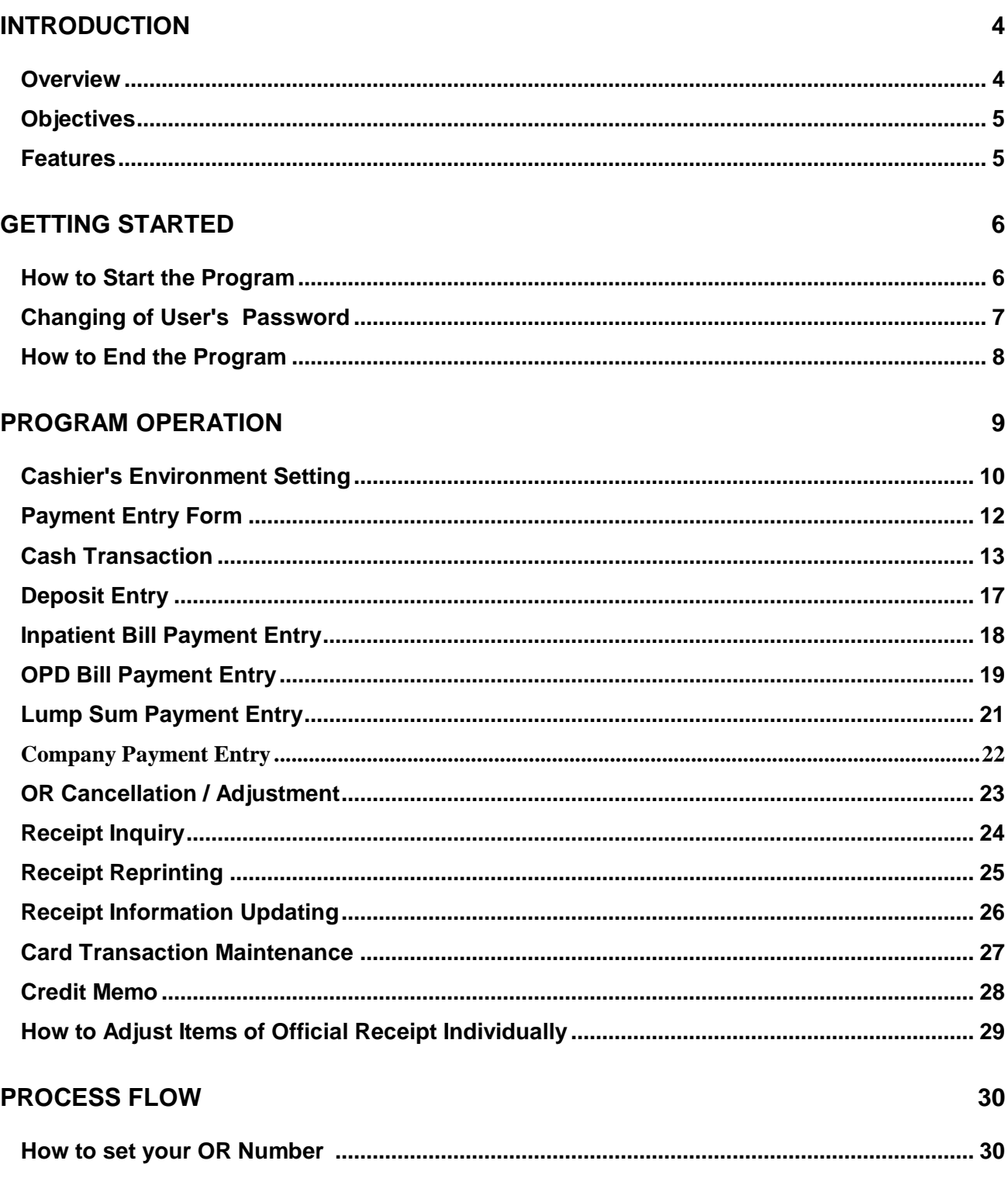

Medsys Kaiser - dela Cruz Consulting, Inc.

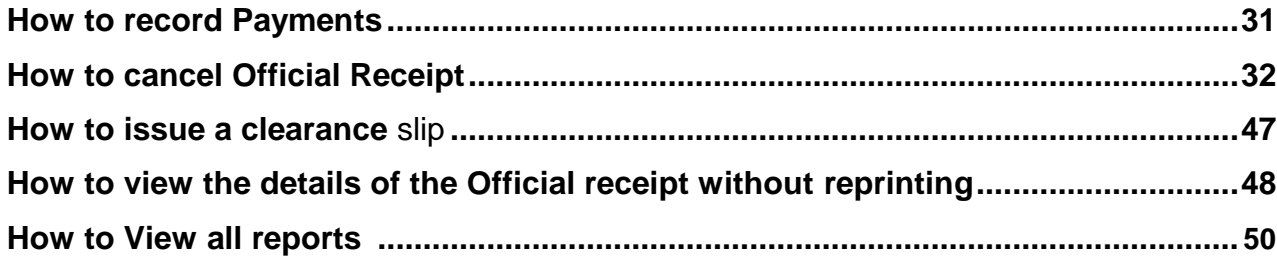

# **Introduction**

# **Overview**

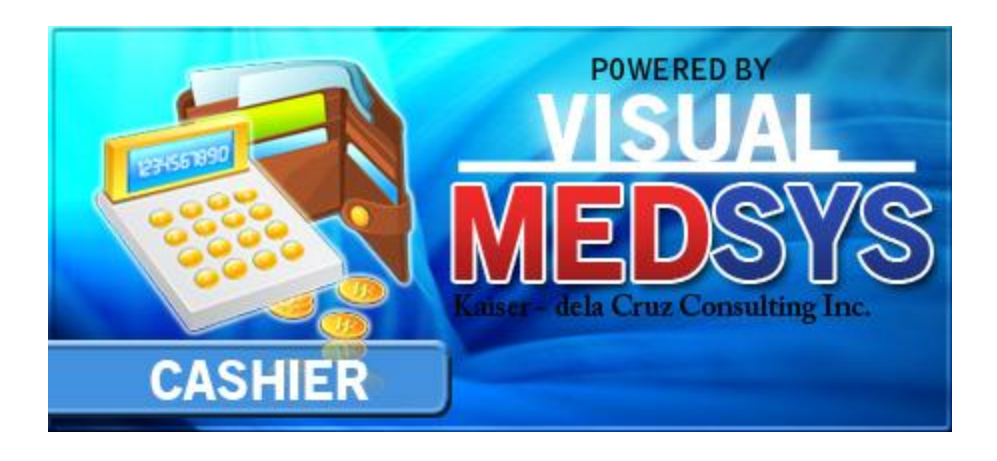

The **Cashier Program** is the software used by a **cashier** (is a person who rings up the goods or services that the costumer wishes to purchase). After all of the goods have been rung up, the cashier then collects payment for the goods or services exchanged and posts this payment to the cashier's program. It captures not only cash payment but also checks, credit cards, debit cards etc.

Like with other MEDSYS programs, this is connected to other departments especially to cost-centers where it derives mainly the patient data to process.

# **Objectives**

- $\blacksquare$  To increase staff production while reducing overtime
- $\blacksquare$  To prepare collection reports fast, easy and accurate
- $\blacksquare$  To provide business (financial) information to management and process
- $\blacksquare$  To provide quality control monitoring and performance reports

# **Features**

- **Medsys Cashier program is tailored made according to specific hospital's policy,** internal controls and standards
- **Cashier program's interfacing features with different clinical modules help make the** posting of payment fast, easy, efficient, completely traceable electronic process that saves time, reduces cost, minimizes effort and eliminates potential for error and pricing oversights.
- $\blacksquare$  It serves as a tool in processing only paid clinical procedures for walk-in patients
- $\blacksquare$  It processes monthly doctors utility and clinic rentals
- $\blacksquare$  It keeps track of unpaid doctors utility and clinic rentals
- **Data-entry restriction** Warning messages are flashed for possible invalid entries. This ensures all data inputted would be made useful for any transaction that may occur.
- **Password-protected** The use of password is necessary to restrict unauthorized access. Thus the program only accepts passwords which are registered into it. This feature ensures the confidentiality and integrity of data entered in the program.
- **Auto-report generation** The program is capable of generating reports and can be readily printed
- **User-friendly** The program user is guided by instructions in doing the next step providing an easy-use to process transactions. Tool-tips are also incorporated to give users an idea of what a particular button does.

Medsys

Kaiser - dela Cruz Consulting, Inc.

# **Getting Started**

# **How to Start the Program**

1 Click on **Cashier** program executable file icon located in your computer desktop.

2 The **Login window** will display asking you to type your **employee number** and **password** for security purposes.

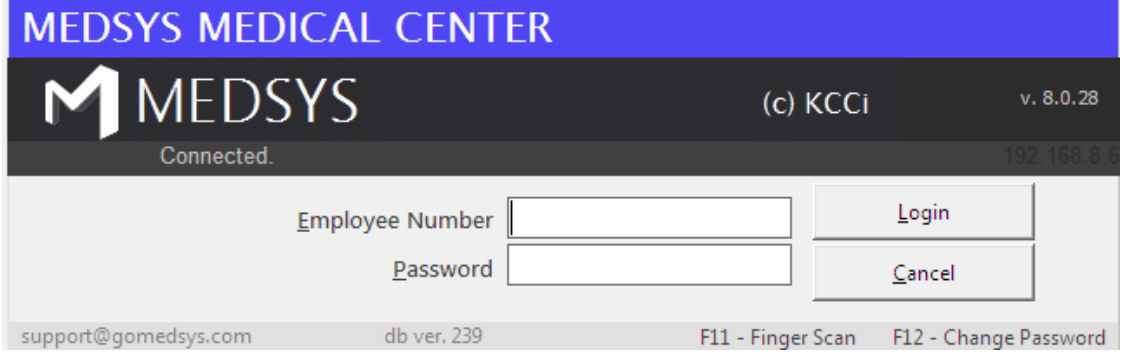

#### **Figure 1: Login Window**

3 If the program has validated your employee number and password, the Cashier Setting Window will be displayed. This window serves as the data entry for principal O.R., collection date, remittance date and shift.

# **Changing of User's Password**

It is advisable to change your password frequently for security reasons. To change your current password, follow these steps.

1 From the Login window, type your employee number and then press <Enter>.

2 Under the password entry, press <F12> Pressing this function key will invoke the Change Password window.

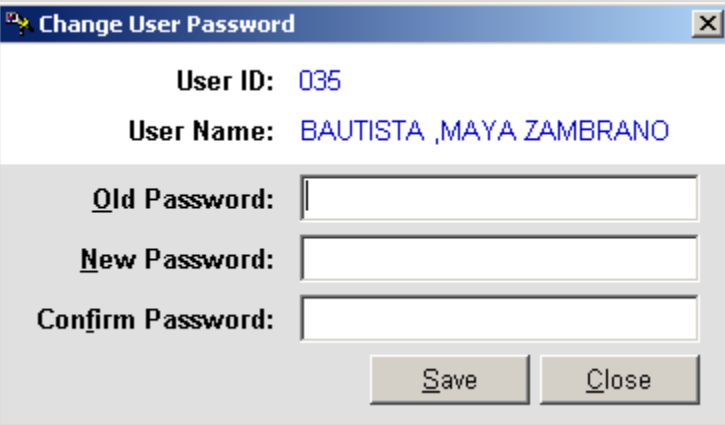

#### **Change Password Window**

3 Under the Change Password Window, type the following data.

- Old Password Type your existing password ò.
- New Password Type your new password not exceeding to 15 characters ö
- Confirm Password Retype your new password to confirm and then press <Enter> or you can click the Save button.

# **How to End the Program**

It is important for users to close the program when they are done to end-up their session. Other users might use the open program using the same password.

To close the program:

- 1 Click on  $\times$  at the upper right corner of the screen or
- 2 Click **File** > **Exit**.

# **Program Operation**

# **Cashier's Environment Setting**

Before starting, each cashier operates the eight-key pad of the keyboard to enter the cashier code assigned to him. Once accepted, the cashier's Environment Setting will appear.

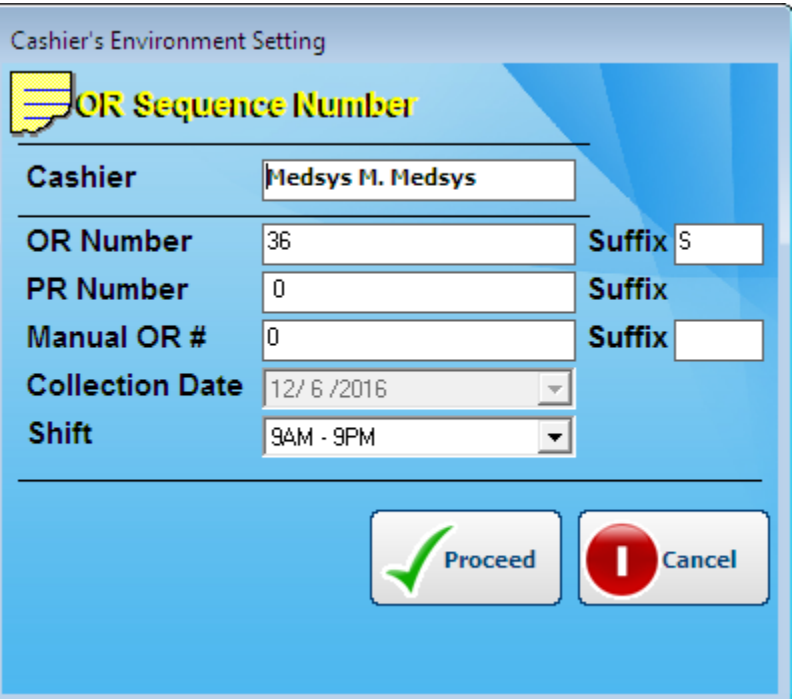

The **Cashier's Setting** serves to identify the cashier using the Cashier system and to prevent use of same official receipt by someone other than the assigned cashier who has access to the same program.

**1** Update the cashier's setting information and they are as follows:

 **OR Number** – refers to the number on the official receipt loaded in the printer. The program compares the default starting Official receipt number already stored in the database. If the series to used is not the same, the cashier has to change the OR number in the setting and the program will validate for any duplicate or used series in the database. If, in this operation, the cashier code thus entered does not exist with one preset in the server, then the cashier can carry out a registering operation; however, if not, he cannot.

Medsys Kaiser - dela Cruz Consulting, Inc.

- **SHIFT** refers to the working period of a cashier or group of cashiers that relieve another on a regular schedule. The EDP or supervisor assigns cashier shifts responsible for cashier's program. The purpose of the cashier's code (for every user/cashier) and SHIFT information is to identify the cashier who has carried out the registering operation on a given schedule and to monitor the sales of each cashier in case the hospital has multiple cashiers windows operating at the same time.
- **Collection Date** it is also called cut-off date. If collection date is active or included in the cashier's reports, all payments/transactions will be reported not on the day they were posted but on the collection date. For this institution, the reports are based on transaction date.
- **2** Click on **Proceed** button to save the setting.

#### **PAYMENT ENTRY FORM**

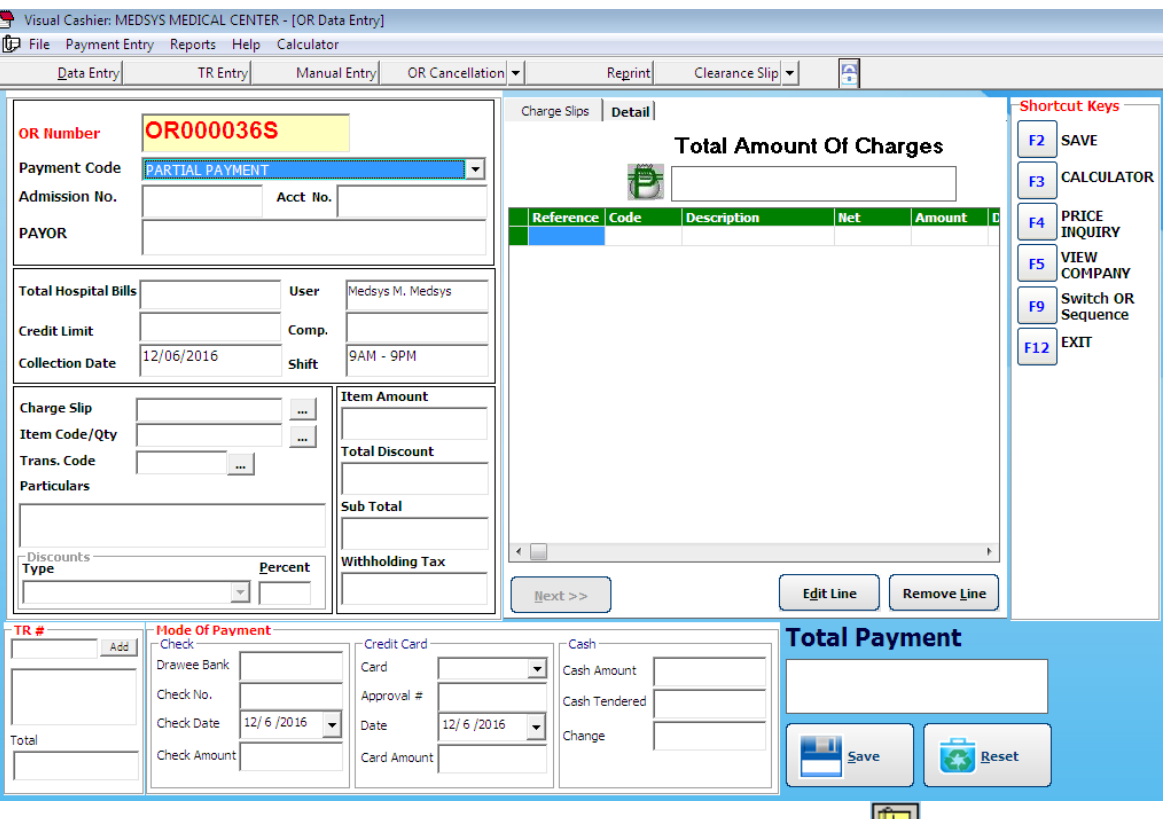

Is the main transaction entry of this program.

If the above form is not appearing on your screen, click on data entry the dolbar button or press **Ctrl + C** if no other window is loaded to open it. To ensure that your current setting is correct, check the OR number appearing on the screen and compare it with the pre-printed OR number loaded in the printer.

It captures all types of payments such deposit, payment, company, lump sum payment and others.

#### There are **3 types of Payment Entry Form**

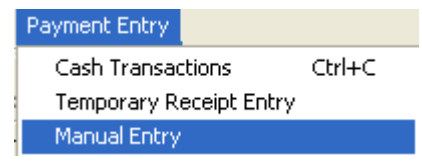

- 1. **Cash Data** Entry form or On-Line entry form using Hospital's Official receipt number
- 2. **Temporary Receipt Entry** form using Hospital Provisional Receipt and no printing of receipt
- 3. **Manual Entry** form is similar to Cash Transaction using Hospital's official receipt number but the entries made will not be printed (no printing of official receipt)

Medsys

Kaiser - dela Cruz Consulting, Inc.

# **Cash Transaction** <sup>A</sup>*transaction* that is settled with *cash* on the same day as the trade.

**Payment Code PARTIAL PAYMENT EXECUTE: PERTY PRESS** Enter or click twice to select the Cash Transaction and fill up the following data: **OR000036S OR Number 1 1 1 – 1 – The default OR number is taken from the** Cashier's Environment Setting of the cashier who accessed this program. The program will automatically increment after saving the transaction. 2 **Hosp. No. <b>A**<br>2 Hosp. No. **A**<br>5 For clinical assessed procedure(s), if patient has confinement or consultation record within the hospital, cashier may type in the hospital number if available. This will greatly help in the faster retrieval of patient's results and consolidation of his/her medical records. **3 PAYOR has a large one that pays, the person by whom a bill or note has** been and this person's name will be printed on the official receipt. It is advisable to enter the full name following the format: last name, first name, middle initial for reference. In this field also, you may type the charge slip number if the charge slip is a computerized one. The program will automatically display the amount to be paid by the patient. **4 Charge Slip 1 1 Charge Slip 1 Charge slip number then press** <Enter>.The program will automatically display the amount to be paid by the patient if it is a computerized one. For inpatient's bill payment, **HB** is used as its charge slip. If professional fee is to be paid under inpatient's bill payment, used **MD** as its charge slip. **5 Trans. Code Figure 1 Figure 1 Transaction** code or revenue code of the charged item and then press <Enter>. You can press <Enter> or <F1> if it is still blank to display the complete list of revenue codes. To select, double click on the name of the code **Item Code/Qty 6** Particulars **Figure 1** Type the specific item code if available or press <Enter> or <F1> if it is still blank to display the complete list of items included in the revenue code. To select, double click on the name of the code.

Medsys

Kaiser - dela Cruz Consulting, Inc.

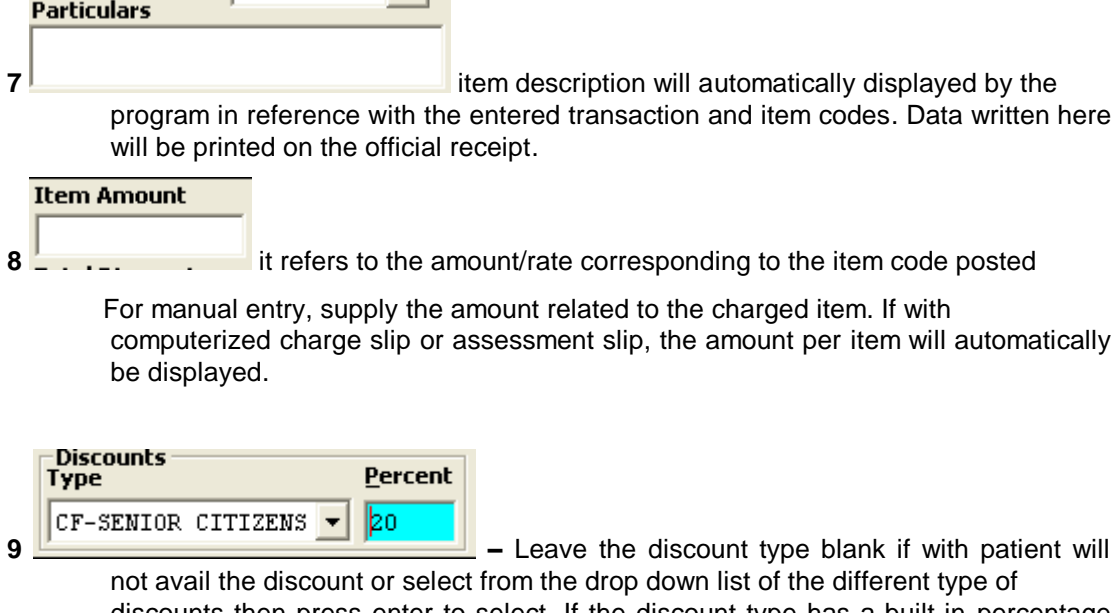

discounts then press enter to select. If the discount type has a built in percentage then it will automatically displayed in the percent column if none, then supply the rate.

#### **Total Discount**

 $|0.00|$ 

**10** If with discount type, the total discount per item expects the user to accept the computed discount amount or overwrite it then press enter to confirm.

- **11** Click the **Dext** >> button for another charge slip entry or go to mode of payment if no more charges to process.
- **12 Mode of Payment –** it means by which a payment is made, such as cash, check, or credit card.
	- ٠ **Check** is a negotiable instrument instructing a financial institution to pay a specific amount of a specific currency from a specified demand account held in the maker/depositor's name with that institution.

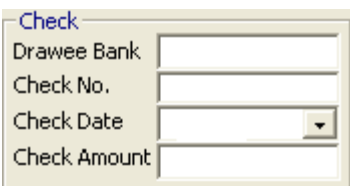

Fill up the following:

- > Drawee Bank– Type the name of the bank
- > Check No. type the check number
- > Check Date type the check's date of issuance.

Medsys

Kaiser - dela Cruz Consulting, Inc.

- > Amount
- **Credit Card** is part of a system of payments named after the small plastic card issued to users of the system. The issuer of the card grants a line of credit to the consumer (or the user) from which the user can borrow money for payment to a merchant or as a cash advance to the user

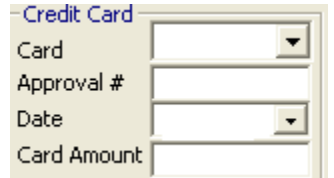

Fill up the following:

> Card – click on the arrow down to display lists of credit card companies.

- > Approval number
- > Date
- > Card Amount

**Cash** refers to money in the physical form of currency, such as banknotes and coins.

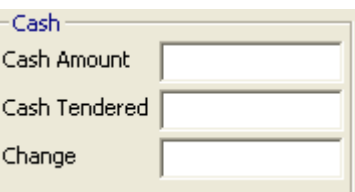

- > Total Amount this is the total amount of charges to be paid by the patient
- > Cash Tendered Type the cash amount received from the patient
- > Change this is the cash amount as change to be given back to the patient

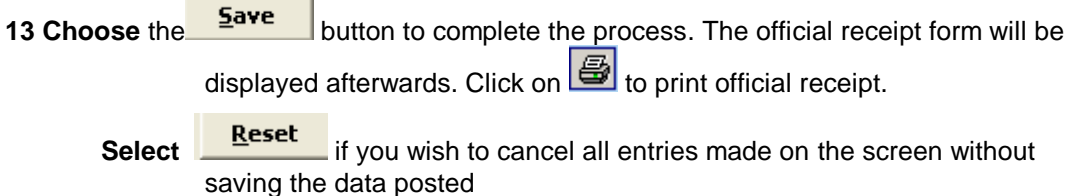

Medsys Kaiser - dela Cruz Consulting, Inc.

.

# **Deposit Entry**

A transaction type wherein advance payment for the confinement or treatment of patient in Hospital is recorded and updates the patient's billing record.

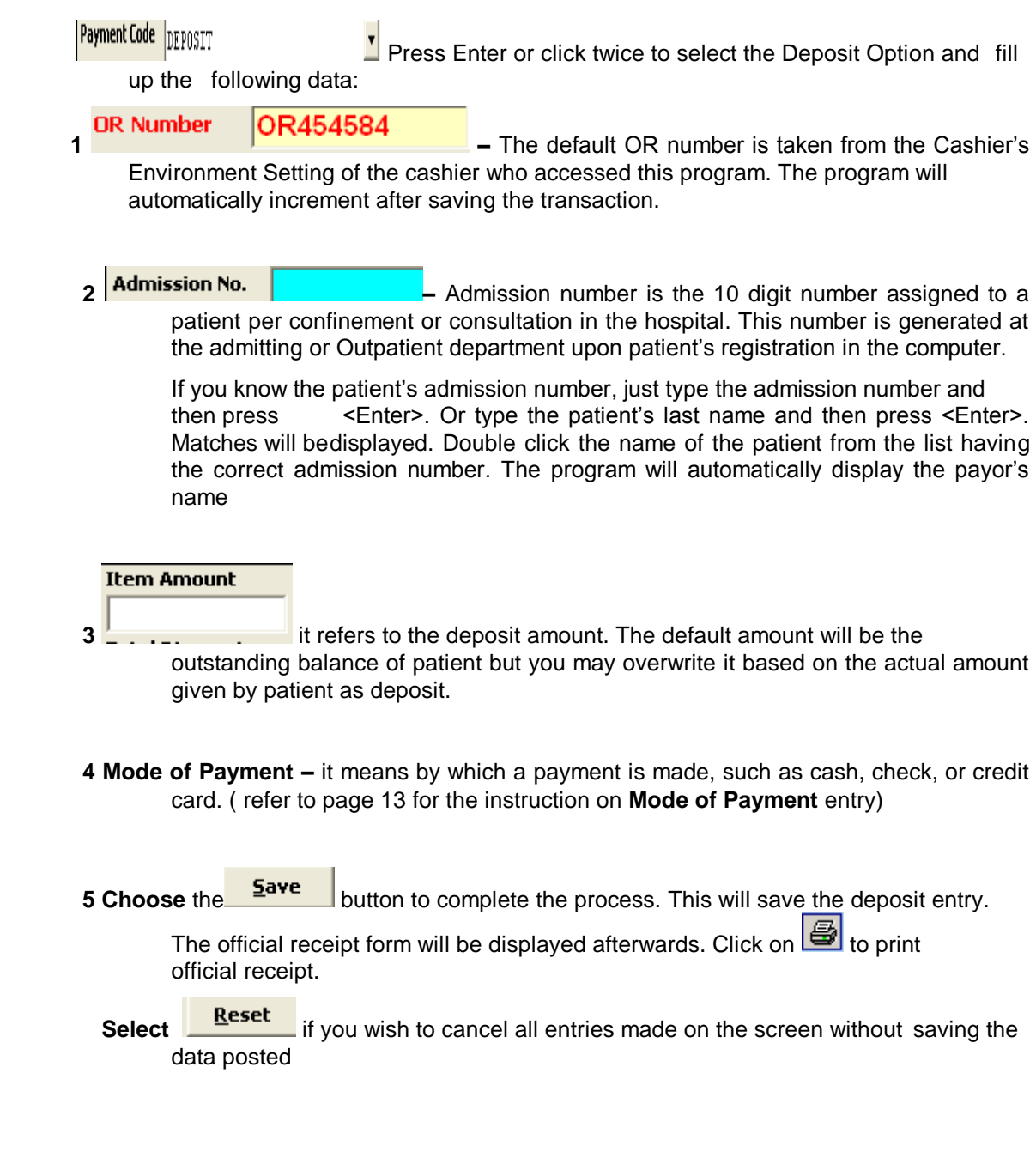

Medsys Kaiser - dela Cruz Consulting, Inc.

# **Inpatient-Bill**

Payment for inpatient bill refers to the settlement of charges incurred of the patient admitted in the hospital and stays overnight or for an indeterminate time, usually several days or weeks. Direct application of payment to patient's previous inpatient accounts (Receivables) is recorded in this option.

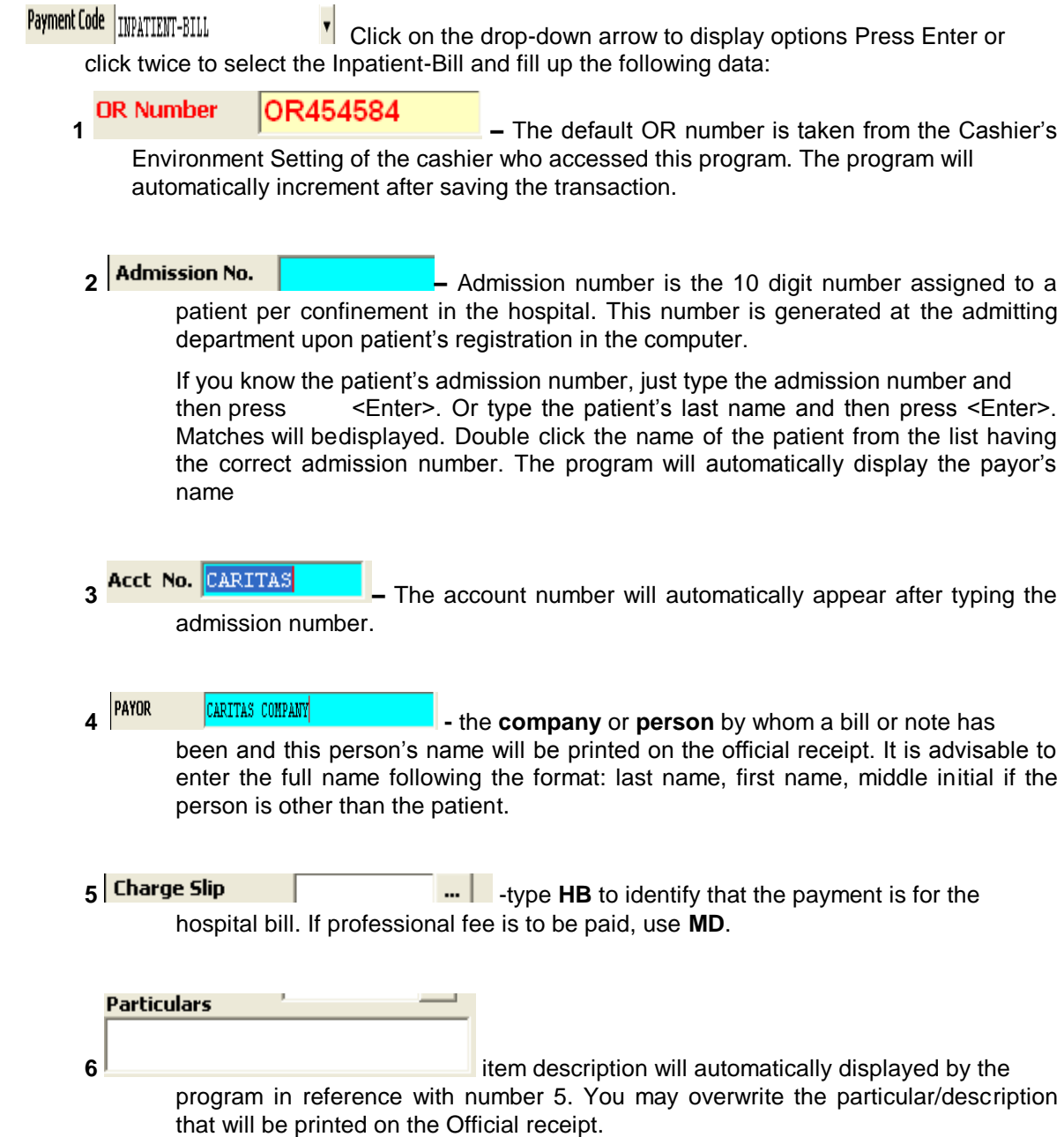

Medsys

Kaiser - dela Cruz Consulting, Inc.

**Item Amount** 

- **7 i** it refers to the amount received by the cashier. The default amount will be the outstanding Receivable balance of patient but you may overwrite it based on the actual amount given.
- **8 Mode of Payment –** it means by which a payment is made, such as cash, check, or credit card. ( refer to page 13 for the instruction on **Mode of Payment** entry)
- **9 Choose** the **Save** button to complete the process. This will save the transactions

posted. The official receipt form will be displayed afterwards. Click on  $\mathbf{G}$  to print official receipt.

- 
- **Select Reset** if you wish to cancel all entries made on the screen without saving the data posted

### **OPD-Bill**

Payment for OPD (Outpatient) bill refers to the settlement of charges incurred of the patient who is not hospitalized overnight but who visits the hospital or associated facility for diagnosis or treatment. Direct application of payment to patient's previous outpatient accounts (Receivables) is recorded in this option.

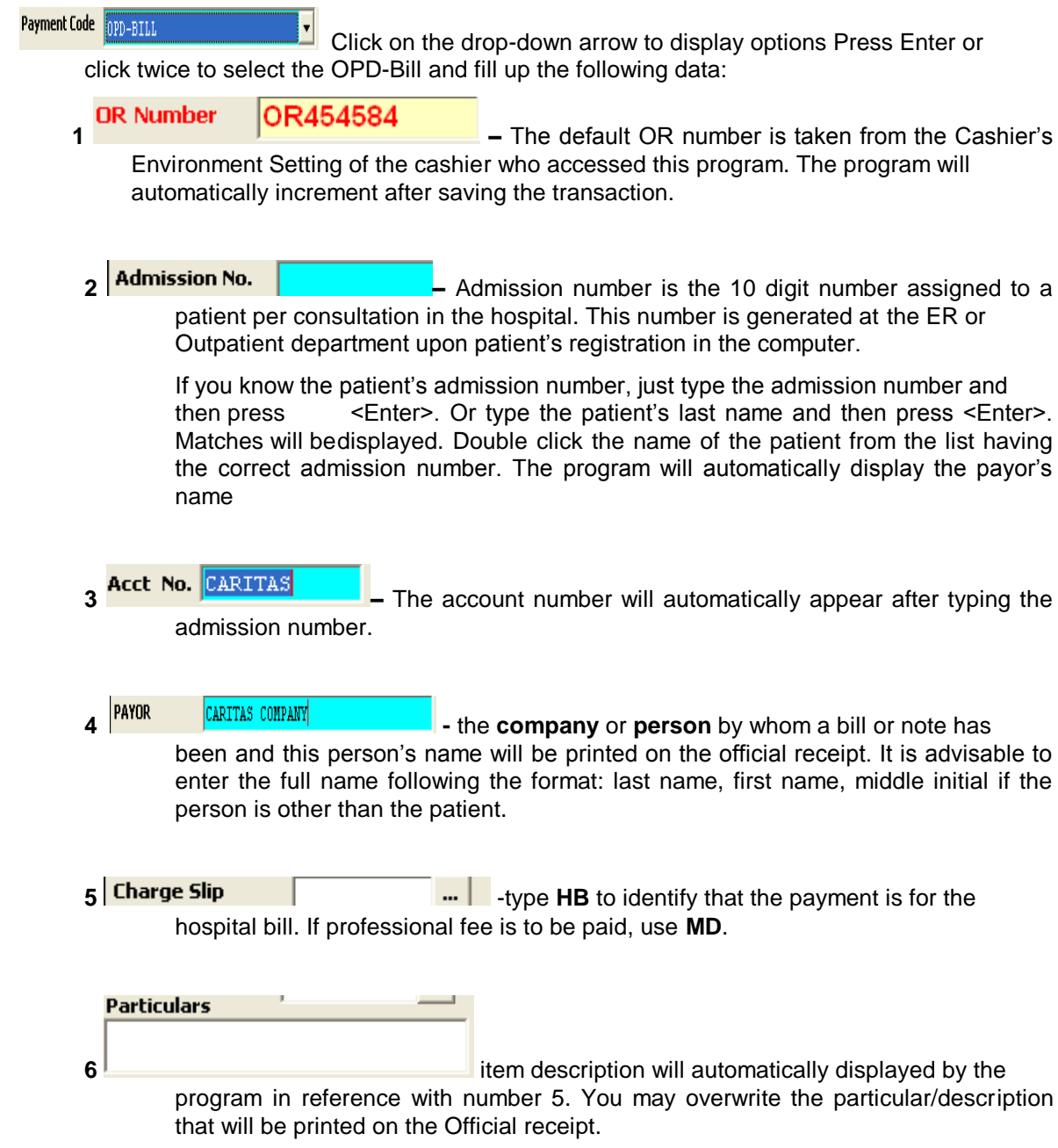

Medsys

Kaiser - dela Cruz Consulting, Inc.

**Item Amount** 

- **7 i** it refers to the amount received by the cashier. The default amount will be the outstanding Receivable balance of patient but you may overwrite it based on the actual amount given.
- **8 Mode of Payment –** it means by which a payment is made, such as cash, check, or credit card. ( refer to page 13 for the instruction on **Mode of Payment** entry)
- **9 Choose** the **Save** button to complete the process. This will save the transactions

posted. The official receipt form will be displayed afterwards. Click on  $\mathbf{G}$  to print official receipt.

- 
- **Select Reset** if you wish to cancel all entries made on the screen without saving the data posted

# **Lump Sum**

It is a one-time payment of [money](http://en.wikipedia.org/wiki/Money) from company, hmo or individual with multiple outstanding account balances in the hospital. The amount will be allocated or applied to the different inpatient and/or outpatient receivables.

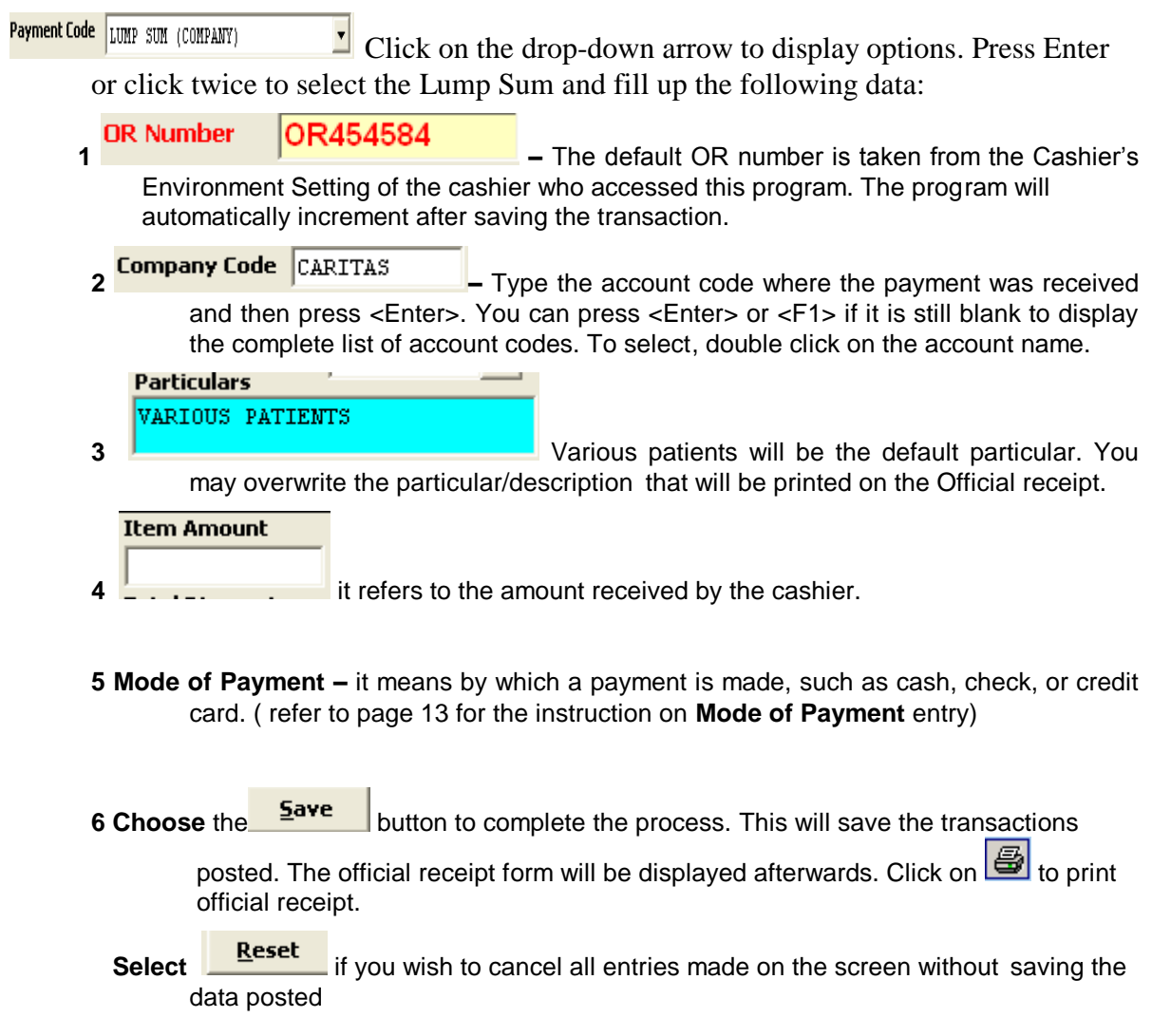

### **Company Payment**

The concept of this payment code is the combination of Inpatient/OPD bill payment and lump sum. For Inpatient or OPD bill payment, the amount received came from an individual and directly applying the amount paid to his/her specific confinement/consultation account while for company payment, the money came from an institution (Company / HMO etc) directly applying to patient's receivable account. It is similar to lump sum because the payor or the name that will appear on the receipt is the institution's name and not the patient's name.

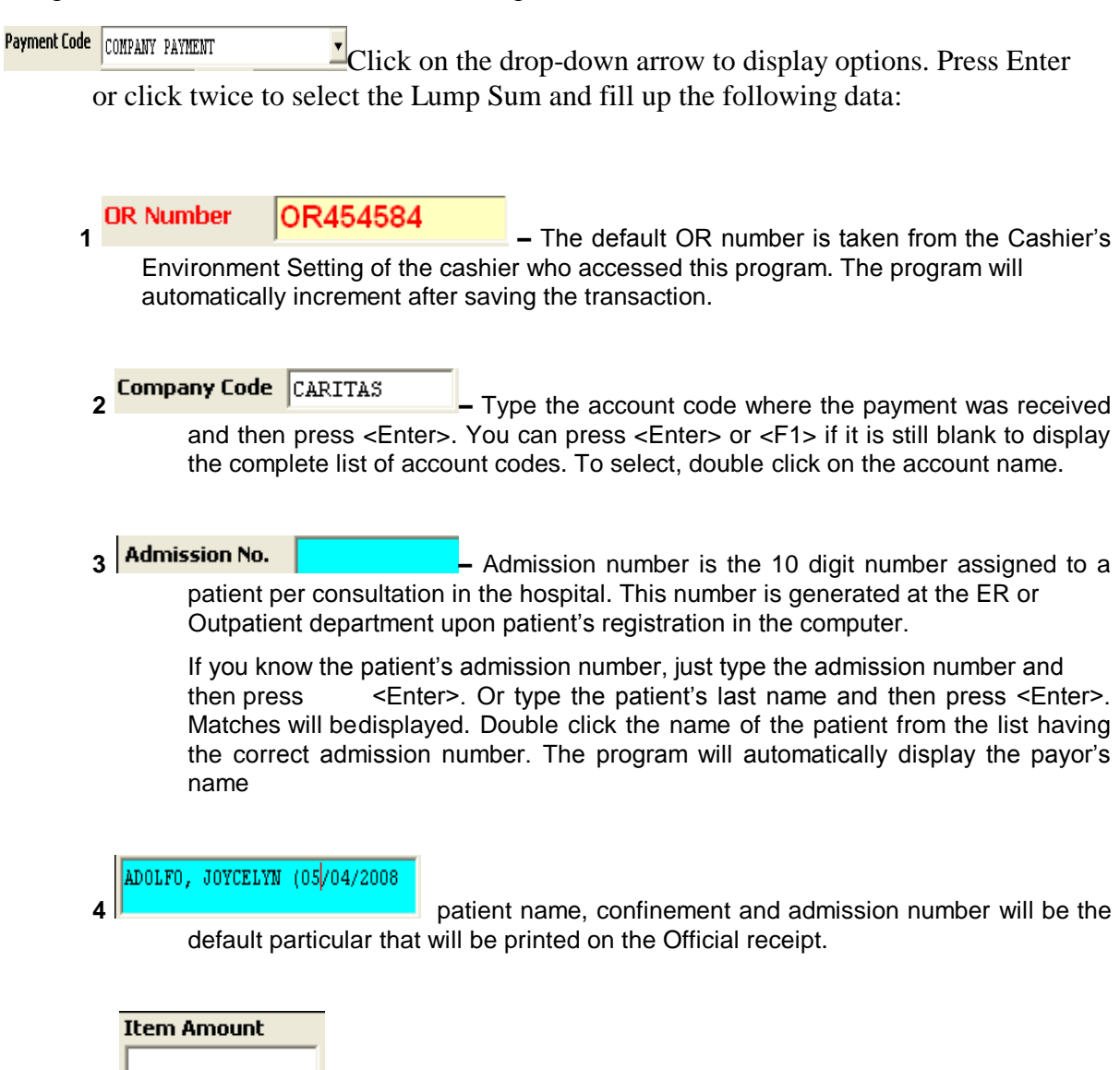

**5 i**. . . . . . . . . it refers to the amount received by the cashier.

Medsys

Kaiser - dela Cruz Consulting, Inc.

- **6 Mode of Payment –** it means by which a payment is made, such as cash, check, or credit card. ( refer to page 13 for the instruction on **Mode of Payment** entry)
- **7** Choose the **button to complete** the process. This will save the transactions

posted. The official receipt form will be displayed afterwards. Click on  $\mathbb{E}$  to print official receipt.

**Select Reset** if you wish to cancel all entries made on the screen without saving the data posted

## **O.R. Cancellation / Adjustment**

This option allows you to make correction or modification on the previously entered payment details to reflect actual conditions. This process is done due to some unavoidable situations like withdrawing the patient's procedure in which payment was already saved. Unlike in adjustment, you can still reuse the receipt. This also happens when wrong discount type was entered or wrong account code for a particular item was saved.

#### **NOTE:**

To cancel or adjust receipt, the date of collection when the transaction occurred should be the same with the user's current date.

**1** Click on Cancel/Adjust **the little of the ULI** toolbar button.

- **2** The O.R. Cancellation / Adjustment window will be displayed.
- **3** Enter the O.R. # you want to adjust or cancel. If the OR number is found, the program will automatically display its details.
- **4** The following button options can be click from
	- **Cancel O.R**. when this is clicked, it will cancel the receipt
	- **Adjust** when this is clicked, it will adjust the receipt.
	- **Close** when this is clicked, it will close the O.R. Cancellation/Adjustment window

## **Receipt Inquiry**

This option allows you to know the details of a particular issued Official Receipt number.

**1** Click on File and then click Receipt Inquiry button to open the window

**2** In the Inquiry window, type the receipt number or payor's first name/last name/ middle name and then press <Enter>. Matches of the query will be displayed under the **issued official receipts.** The following data are displayed.

- Receipt #
- Payor's name
- Report Date
- **Status**
- Cashier
- Shift

**NOTE:** To inquire receipts from past transactions, you must click the check box beside **Include Past Issuances.**

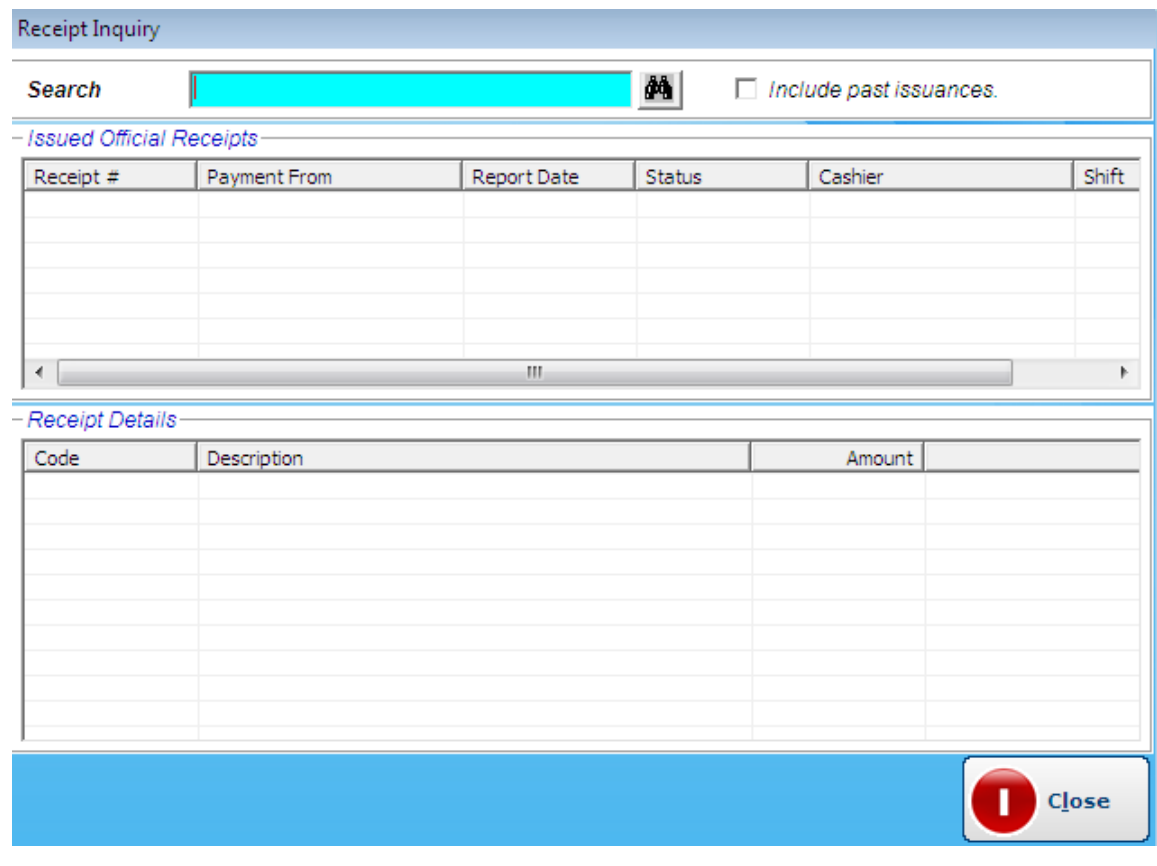

**Inquiry Window**

**3** Double click the row where the receipt is aligned. The details of the receipt are displayed on the **Receipt Details.** The following data can be viewed

- Code
- Description
- Amount

**4** Close – click this to close the Inquiry window

# **Receipt Reprinting**

This option lets the user reprint the receipt that was already saved by the user.

**1** Click on Reprint  $\overline{\mathbf{B}}$  Reprint toolbar button

**2** In the Receipt entry window, type the receipt number and then click on view button.

**3** The printable receipt form will be displayed. Click on  $\mathbf{B}$  to print

![](_page_24_Picture_93.jpeg)

**Receipt Reprinting**

## **Receipt Information Updating**

To correct wrong entry of receipts entered in a particular principal O.R., the program provides this option to change the old principal O.R. info into a new one.

#### **1** Click **File > Receipt Info Update**

**2** Its window will be displayed. Type the receipt number and then press <Enter>. If found, the original receipt information will be displayed.

![](_page_25_Picture_86.jpeg)

**3** Under the **New Receipt Info,** type the new principal O.R. of the receipt.

**4** The following button options can

be clicked from.

- Save Changes click this to save the changes entered
- Ignore Changes click this to disregard the changes entered
- Close this will close the window

## **Card Transaction Maintenance**

This option lets user to maintain the accuracy of credit card transactions. This can cancel and adjust saved credit card of current and past transactions.

#### **1** Click **File > Card Transaction Maintenance**

**2** Its window will be displayed. Enter the following datum

**Trans # -** type the transaction number and then press <Enter>. Once the number is found, its details will be displayed on the Receipt Details. Data displayed are code, description and amount.

![](_page_26_Picture_91.jpeg)

**3** The following button options can be clicked from

- Cancel this will cancel the entered credit card transaction. Cancellation implies that the entered credit card transaction number will be considered void.
- Adjust this will adjust the entered credit card transaction. Adjustment implies that the changes will be made from the entered credit card transaction number
- Close this will close the window

## **Credit Memo**

A **Credit Memo** (short for "credit memorandum") is a commercial document issued by a seller to a buyer, listing the products, quantities and agreed prices for products or services the seller provided the buyer, but the buyer did not receive or returned. It may be issued in the case of damaged goods, errors or allowances. In respect of the previously issued [invoice,](http://en.wikipedia.org/wiki/Invoice) a Credit Memo will reduce or eliminate the amount the buyer has to pay.

This option allows the cashier to process returns of items that is already paid. To do this, go to File then CREDIT MEMO, this will load a sample window below.

![](_page_27_Picture_78.jpeg)

Enter the Credit Advise Number generated by the department and it will load the item(s) to be returned. Click on *Process Individually* button or *Process All* button to process transactions. Click on Close button to go out from this option.

Click the box beside *Print Refund Voucher* if the item to be process is a refund or the cash will be given back to the patient.

# **How to Adjust Items of Official Receipt Individually**

This option allows the user to cancel a specific item in the issued official receipt incase wrong item is posted or included. To do this, click the arrow down in the OR Cancellation button to load a sample window below.

![](_page_28_Picture_43.jpeg)

List of items of the OR entered will be displayed. Tag the item to be adjusted / removed then click on Adjust Tagged Items button to totally remove the item from the Official Receipt or click on Close button to go out from this option.

### **PROCESS FLOW**

### **How to set your OR #, Shift?**

*Step 1: Set your OR # in the OR Number field. Select your Shift before doing transactions. Then click PROCEED button*

![](_page_29_Picture_53.jpeg)

*Step 2: confirmation windows will be displayed to double check your shift and OR # before proceeding.* 

![](_page_29_Picture_6.jpeg)

Medsys Kaiser - dela Cruz Consulting, Inc.

### **How to record payments?**

*Step 1 : Before doing any transactions, double check your OR#. If it's correct, proceed to PAYMENT CODE.*

**CASH TRANSACTIONS** – Use this for Single Assessment slips only.

**DEPOSIT** – Use this if the patient is required to pay first before the procedure

**PARTIAL PAYMENT** – Use this if the patient exceeds on their Hospital bill and needs to give partial payments first

**INPATIENT BILL** – Use this if the patient's bill is already final and ready for discharge.

**OPD BILL** – Use this if the patient's bill is already final

**COMPANY PAYMENT** – Use this if there's a payment from the company and the check only contains 1(single) patient

**LUMP SUM COMPANY** – Use this for PHILHEALTH / Company Payments and if the check contains various patients

![](_page_30_Picture_96.jpeg)

### **CASH TRANSACTION PROCESS**

*Step 1 : Select CASH TRANS in Payment code.* 

*PAYOR – You can freely type the name of the patient or enter the Assessment Slip # to auto generate the items under that Assessment slip #. CHARGESLIP – Confirm the Assessment Slip # of the patient Item Code* **–** *This will display the revenue code of the item / exam charged to the patient*

*Transcode – this will display the code of the item / exam charged to the patient*

*Particulars – Complete exam name or description of the item charged to the patient*

*Discount Types – Select from the drop down if there's a discount to be less on the total assessments of the patient Percent – the % of the discount to be less*

*Item Amount – the unit price of the exam*

*Total discount – computed amount of discount*

*Step 2 :Press ENTER after you reached the MODE OF PAYMENT. You can choose via Check, Credit Card, Cash.*

#### *CASH MODE OF PAYMENT :*

*CASH AMOUNT – total amount to be deposited CASH TENDERED – amount given by the patient CHANGE – this will be automatically compute once you enter the cash tendered*

#### *CREDIT CARD MODE OF PAYMENT*

*CARD – Choose from the drop down and select the Card being used by the patient Approval # - the approval # printed on the receipt from the Credit card printer Date – Approval date CARD AMOUNT – amount to be deposited*

#### *CHECK MODE OF PAYMENT*

*DRAWEE BANK – the name of the bank (based from the check) CHECKNO – the check# printed on the check CHECKDATE – the issued date f the check CHECKAMOUNT – amount to be deposited Step 3 :Then click SAVE button.*

![](_page_32_Picture_15.jpeg)

### **DEPOSIT TRANSACTION PROCESS**

*Step 1 : Select DEPOSIT in Payment code.* 

*ADMISSION #– Enter here the encounter # or admission # or the last name of the patient and press ENTER. If you enter the last name of the patient, you need to choose between YES or NO . Then select for the name of the patient*

*YES – Inpatient deposit OUT – Outpatient deposit*

![](_page_33_Picture_133.jpeg)

*Item Amount –the total amount to be deposited*

*Step 2 : Press ENTER after you reached the MODE OF PAYMENT. You can choose via Check, Credit Card, Cash.*

*CASH MODE OF PAYMENT :*

*CASH AMOUNT – total amount to be deposited CASH TENDERED – amount given by the patient CHANGE – this will be automatically compute once you enter the cash tendered*

#### *CREDIT CARD MODE OF PAYMENT*

*CARD – Choose from the drop down and select the Card being used by the patient Approval # - the approval # printed on the receipt from the Credit card printer Date – Approval date CARD AMOUNT – amount to be deposited*

#### *CHECK MODE OF PAYMENT*

*DRAWEE BANK – the name of the bank (based from the check) CHECKNO – the check# printed on the check CHECKDATE – the issued date f the check CHECKAMOUNT – amount to be deposited*

![](_page_34_Picture_15.jpeg)

### **PARTIAL PAYMENT TRANSACTION PROCESS**

*Step 1 : Select PARTIAL PAYMENT in Payment code.* 

*ADMISSION #– Enter here the encounter # or admission # or the last name of the patient and press ENTER. If you enter the last name of the patient, you need to choose between YES or NO . Then select for the name of the patient*

*YES – Inpatient deposit OUT – Outpatient deposit*

![](_page_35_Picture_134.jpeg)

*Item Amount – the total amount to be paid as partial*

*Step 2 : Press ENTER after you reached the MODE OF PAYMENT. You can choose via Check, Credit Card, Cash.*

*CASH MODE OF PAYMENT :*

*CASH AMOUNT – total amount to be paid as partial CASH TENDERED – amount given by the patient CHANGE – this will be automatically compute once you enter the cash tendered*

#### *CREDIT CARD MODE OF PAYMENT*

*CARD – Choose from the drop down and select the Card being used by the patient Approval # - the approval # printed on the receipt from the Credit card printer Date – Approval date CARD AMOUNT – amount to be paid as partial*

#### *CHECK MODE OF PAYMENT*

*DRAWEE BANK – the name of the bank (based from the check) CHECKNO – the check# printed on the check CHECKDATE – the issued date f the check CHECKAMOUNT – amount to be paid as partial*

![](_page_36_Picture_15.jpeg)

### **INPATIENT BILL TRANSACTION PROCESS**

*Step 1 : Select INPATIENT BILL in Payment code.* 

*ADMISSION #– Enter here the encounter # or admission # or the last name of the patient and press ENTER. Then select for the name of the patient*

*CHARGESLIPS \*\* for Hospital Bills, enter HB ITEM AMOUNT – the total amount of HOSPITAL BILLS \*\* for Professional fees, enter MD. Then select the doctor to be paid ITEM AMOUNT – total PF Fee amount*

*Step 2 : Press ENTER after you reached the MODE OF PAYMENT. You can choose via Check, Credit Card, Cash.*

#### *CASH MODE OF PAYMENT :*

*CASH AMOUNT – total amount to be paid CASH TENDERED – amount given by the patient CHANGE – this will be automatically compute once you enter the cash tendered*

#### *CREDIT CARD MODE OF PAYMENT*

*CARD – Choose from the drop down and select the Card being used by the patient Approval # - the approval # printed on the receipt from the Credit card printer Date – Approval date CARD AMOUNT – amount to be paid* 

#### *CHECK MODE OF PAYMENT*

*DRAWEE BANK – the name of the bank (based from the check) CHECKNO – the check# printed on the check CHECKDATE – the issued date f the check CHECKAMOUNT – amount to be paid* 

![](_page_38_Picture_15.jpeg)

### **OUTPATIENT BILL TRANSACTION PROCESS**

*Step 1 : Select OPD-BILL in Payment code.* 

*ADMISSION #– Enter here the encounter # or admission # or the last name of the patient and press ENTER. Then select for the name of the patient*

*CHARGESLIPS \*\* for Hospital Bills, enter HB ITEM AMOUNT – the total amount of HOSPITAL BILLS \*\* for Professional fees, enter MD. Then select the doctor to be paid ITEM AMOUNT – total PF Fee amount*

*Step 2: Press ENTER after you reached the MODE OF PAYMENT. You can choose via Check, Credit Card, and Cash.*

#### *CASH MODE OF PAYMENT:*

*CASH AMOUNT – total amount to be paid CASH TENDERED – amount given by the patient CHANGE – this will be automatically compute once you enter the cash tendered*

#### *CREDIT CARD MODE OF PAYMENT*

*CARD – Choose from the drop down and select the Card being used by the patient Approval # - the approval # printed on the receipt from the Credit card printer Date – Approval date CARD AMOUNT – amount to be paid* 

#### *CHECK MODE OF PAYMENT*

*DRAWEE BANK – the name of the bank (based from the check) CHECKNO – the check# printed on the check CHECKDATE – the issued date f the check CHECKAMOUNT – amount to be paid* 

![](_page_40_Picture_15.jpeg)

### **COMPANY PAYMENT TRANSACTION PROCESS**

#### *Step 1 : Select COMPANY PAYMENT in Payment code.*

*COMPANY CODE– Enter the name of the company ADMISSION # –Enter the Admission # or encounter # of the patient based from the Transmittal submitted ITEM CODE – CP for Hospital Bill ; MD for Professional Fee ITEM AMOUNT – total amount paid from the Company ( for HB or MD )*

*Step 2 : Press ENTER after you reached the MODE OF PAYMENT. You can choose via Check, Credit Card, Cash.*

#### *CASH MODE OF PAYMENT :*

*CASH AMOUNT – total amount to be paid CASH TENDERED – amount given by the company CHANGE – this will be automatically compute once you enter the cash tendered*

#### *CREDIT CARD MODE OF PAYMENT*

*CARD – Choose from the drop down and select the Card being used by the patient Approval # - the approval # printed on the receipt from the Credit card printer Date – Approval date CARD AMOUNT – amount to be paid* 

#### *CHECK MODE OF PAYMENT*

*DRAWEE BANK – the name of the bank (based from the check) CHECKNO – the check# printed on the check CHECKDATE – the issued date f the check CHECKAMOUNT – amount to be paid* 

![](_page_42_Picture_15.jpeg)

### **LUMP SUM COMPANY PAYMENT TRANSACTION PROCESS**

*Step 1 : Select LUMP SUM in Payment code.* 

*COMPANY CODE– Enter the name of the company ITEM AMOUNT – total amount paid from the Company ( based from the check given)*

*Step 2 : Press ENTER after you reached the MODE OF PAYMENT. You can choose via Check, Credit Card, Cash.*

#### *CASH MODE OF PAYMENT :*

*CASH AMOUNT – total amount to be paid CASH TENDERED – amount given by the company CHANGE – this will be automatically compute once you enter the cash tendered*

#### *CREDIT CARD MODE OF PAYMENT*

*CARD – Choose from the drop down and select the Card being used by the patient Approval # - the approval # printed on the receipt from the Credit card printer Date – Approval date CARD AMOUNT – amount to be paid* 

#### *CHECK MODE OF PAYMENT*

*DRAWEE BANK – the name of the bank (based from the check) CHECKNO – the check# printed on the check CHECKDATE – the issued date f the check CHECKAMOUNT – amount to be paid* 

![](_page_44_Picture_15.jpeg)

### **How to cancel Official Receipt?**

### **NOTE: You can only cancel Official Receipts within the Collection date**

### *Step 1: Click OR CANCELLATION button*

![](_page_45_Picture_43.jpeg)

*Step 2: Enter the OR# . Provide the reason for cancellation. Then click CANCEL OR button*

![](_page_45_Picture_44.jpeg)

### **How to issue a clearance slip?**

*Step 1 : Click Clearance Slip button for Inpatient. For outpatients, click the drop down beside the Clearance Slip button.*

![](_page_46_Picture_34.jpeg)

### *Step 2: Then double click the patient you want to print a clearance slip.*

![](_page_46_Picture_35.jpeg)

### **How to view the details of the Official receipt without reprinting?**

*Step 1: Click FILE > then select Receipt Inquiry*

![](_page_47_Picture_35.jpeg)

*Step 2: Then type the OR# and press ENTER. For previous transactions, click the checkbox "Include past issuances"*

![](_page_48_Picture_19.jpeg)

**This window will appear for receipt Inquiry** 

### **How to view all reports?**

*Step 1: Click REPORTS*

![](_page_49_Picture_25.jpeg)

# **Index**

 $-A-$ Account code, 9

 $-B-$ Batch, 9

 $-c-$ Card Transaction Maintenance, 16 Cash Transaction, 8 Changing of users password, 6

 $-D$ discount, 10

Charge slip, 9

 $-F$ features, 4

 $-H-$ How to start the program, 5 How to end the program, 7

 $-R-$ Receipt Information Updating, 15 Receipt Inquiry, 13 Reports, 18

—I— Index, 19 Inquiry Window, 13 Issued Official Receipts, 13

 $-M-$ Mode of payment, 10

 $-$ N $-$ Net amount, 10

 $-0$ objectives, 4 O.R. Cancellation / Adjustment overview, 4

```
-P-Particulars, 9
Payment, 10
Payment code, 9
Payor, 9
Principal O.R. Printing, 11
```